# **Routing Plans**

# In this article

- Section overview
- Advanced Search
- Adding a New Routing Plan
- Routing Rules tab
- Import/Export tab
- Routing Plan
- Knowledge Base Articles

#### Section overview

The **Routing Plans** section is available if your JeraSoft Billing includes the **Routing Module**. To access the *Routing Plans* section, please log in to your system and go to **Routing > Routing Plans**.

This section allows managing your routing rules for customers, providers, and destinations. Each routing plan should be assigned to a respective customer (originator) for the proper work of the routing process.

You can combine both routing rules (**dynamic** and **static**) while creating a routing plan, also assign separate rules to each destination. Here you can find a list of created routing plans.

Screenshot: Routing Plans section

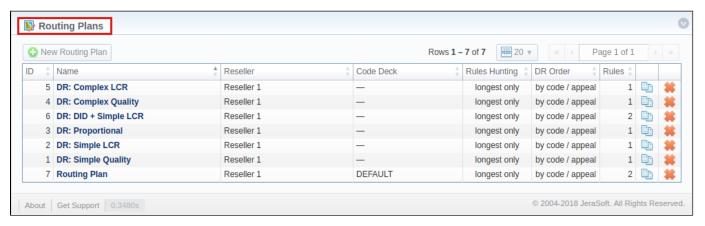

| Column        | Description                                                                      |
|---------------|----------------------------------------------------------------------------------|
| ID            | ID number of a routing plan                                                      |
| Name          | Name of a routing plan                                                           |
| Reseller      | Name of a reseller, a corresponding routing plan has been assigned to as owner   |
| Code Deck     | Name of code deck that has been applied to a corresponding routing plan          |
| Rules Hunting | A respective hunting rule that has been applied to a routing plan                |
| DR Order      | A name of dynamic routing order that has been selected to organize routing rules |
| Rules         | A number of rules specified in a respective routing plan                         |

Functional **buttons/icons**, presented in the section, are as follows:

| Button/Icon        | Description                                            |  |  |  |  |  |  |
|--------------------|--------------------------------------------------------|--|--|--|--|--|--|
| ◆ New Routing Plan | Allows to create a new routing plan                    |  |  |  |  |  |  |
| <b>P</b>           | Allows to copy an existing routing plan to the section |  |  |  |  |  |  |

### **Advanced Search**

In the top right corner of the section above the table, an **Advanced Search** drop-down menu is located. By clicking on a blue downward arrow icon, a drop-down menu with the following structure is displayed:

Screenshot: Advanced Search drop-down menu

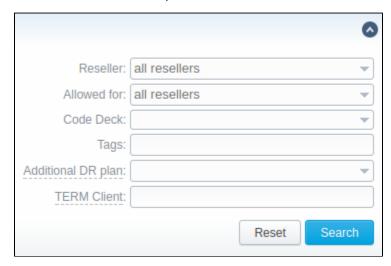

| Field                              | Description                                                                                                    |
|------------------------------------|----------------------------------------------------------------------------------------------------|
| Reseller                           | Select from the list of all Resellers, Sub-resellers and Managers registered in the system                                                                                                |
| Allowed for                        | Select from the list of all Resellers, Sub-resellers, and Managers that are assigned to a routing plan in the Origination Limit field                                                     |
| Code Deck                          | Select from the list of all Code Decks in the system                                                                                                    |
| Tags                               | Specify a certain Tag that was added to a routing plan                                                                                                    |
| Additional DR Plan                 | Select a routing plan that was assigned as an additional in the Additional Routing Plan field                                                                                             |
| TERM Client To apply the specified | Specify a termination client that was assigned to any routing plan rule search criteria, click the <b>Search</b> button; to cancel the applied parameters, click the <b>Reset</b> button. |

## Adding a New Routing Plan

To create a new routing plan, click the New Routing Plan button, and fill in the following fields in the pop-up window.

Screenshot: Routing Plans window

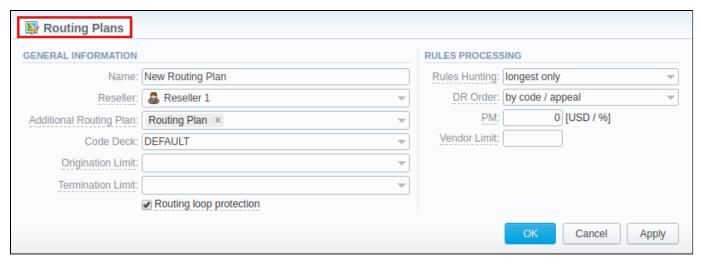

Information Fields Description Block

| General<br>Information | General routing plan information           |                                                                                                    |  |  |  |  |  |  |  |
|------------------------|--------------------------------------------|----------------------------------------------------------------------------------------------------|--|--|--|--|--|--|--|
|                        | Name                                       | Title of a routing plan                                                                                                    |  |  |  |  |  |  |  |
|                        | Reseller                                   | Define the reseller/owner of a current routing plan                                                                                                    |  |  |  |  |  |  |  |
|                        | Additional<br>Routing Plan                 | Specify a DR plan, which will be additional for a current plan                                                                                                    |  |  |  |  |  |  |  |
|                        | Code Deck                                  | Select a Code Deck if you wish to have names of your code to be specified in the <i>Code Name</i> field                                                                                                    |  |  |  |  |  |  |  |
|                        | Origination<br>Limits                      | Define the company or companies, which will have access to this routing plan (also this restriction will be extended to their sub-companies).                                                                                                    |  |  |  |  |  |  |  |
|                        |                                            | If there is no specified company, the following routing plan is available for all companies.                                                                                                    |  |  |  |  |  |  |  |
|                        | Termination<br>Limits                      | Select the company or companies, which will have a limit in termination for vendors who use it (sub-companies are not included)                                                                                                    |  |  |  |  |  |  |  |
|                        | Rooting<br>Loop<br>Protection ch<br>eckbox | Excludes originating client from the list of terminators. If it is unchecked, it will be possible to route calls between different accounts of the same client.  It is <b>enabled</b> by default.                                                                                  |  |  |  |  |  |  |  |
| Rules                  | Options of rules                           | processing                                                                                                    |  |  |  |  |  |  |  |
| Processing             | Rules<br>Hunting                           | Select a hunting mode (the way how rules will be executed). They are as follows:  • longest only – routing will find only the longest matching code                                                                                                    |  |  |  |  |  |  |  |
|                        |                                            | • all matching — all possible matches will be found, including even the shortest codes                                                                                                    |  |  |  |  |  |  |  |
|                        |                                            | By default, the <b>longest only</b> option is set.                                                                                                    |  |  |  |  |  |  |  |
|                        | DR Order                                   | Specify a method of routes sorting in a routing table. The options are:                                                                                                    |  |  |  |  |  |  |  |
|                        |                                            | <ul> <li>by appeal/code – routes will be sorted according to their resulting appeal value<br/>and then grouped by codes</li> </ul>                                                                                                    |  |  |  |  |  |  |  |
|                        |                                            | • by code/appeal - routes will be grouped by codes and then sorted by appeal value                                                                                                    |  |  |  |  |  |  |  |
|                        |                                            | By default, the <b>by code/appeal</b> option is set.                                                                                                    |  |  |  |  |  |  |  |
|                        | РМ                                         | Define a Profit Margin value for a current rule here. It can be specified either as a percent value (e.g., 16%), or in a system currency (e.g., 5 for 5 USD).                                                                                                    |  |  |  |  |  |  |  |
|                        | Vendor Limit                               | Determine the number of allowed routes for the same vendor to use (if a vendor has multiple accounts). You can set the <b>limit only for accepted account routes</b> , not including the accounts blocked by the term groups. If the field is left empty, the number is unlimited. |  |  |  |  |  |  |  |

### Attention

Please note that the *Origination Limit* and *Termination Limit* fields are visible only during:

- new routing plan creation;
- editing of already created routing plan if a specified Reseller of this routing plan has at least one sub-reseller or manager.

# Routing Rules tab

Once a routing plan has been created, routing rules are to be determined (see screenshot below). To do that, click on a routing plan's name and you will enter **Routing Rules** tab, then, click the **Add rule** button and fill in the following fields:

Screenshot: Routing Rules tab

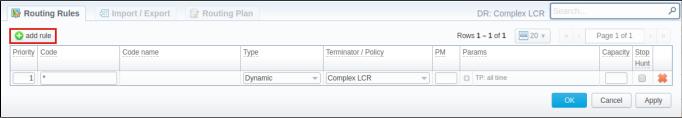

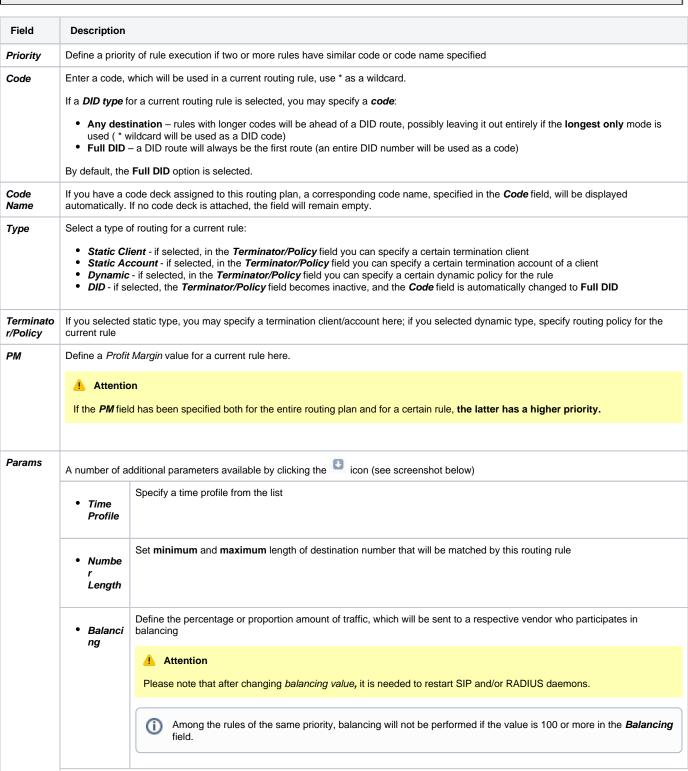

You can specify respective originator tags here. If nothing is specified, it works for all. • Origina all - applies for originators if all specified tags are present. tor Tags any - applies for originators if at least one of the specified tags is presented. Here you can add terminator tags that that will be used for terminators. If nothing is indicated, it works only for terminators Termin without tags. Please note, this parameter is available only for dynamic rules ator Tags Capacity Limit capacity for the current rule (leave blank for unlimited) Stop If this field is checked, this means that rule search will be stopped when matched with the current one and all the consecutive rules will not Hunt be executed for a current call checkbox

#### Screenshot: Routing rules settings

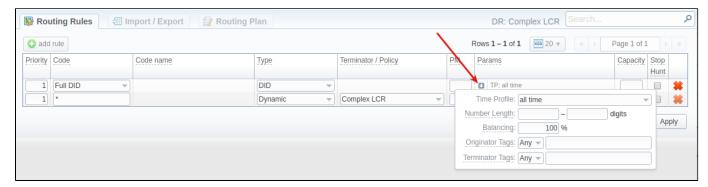

### Import/Export tab

The Import/Export tab allows a user to either upload desired routing rules (choose a file on a computer through a form and click **Process**), or download current routing plan rules in a .csv file by clicking the **Process** button (see screenshot).

#### Screenshot: Import/Export tab

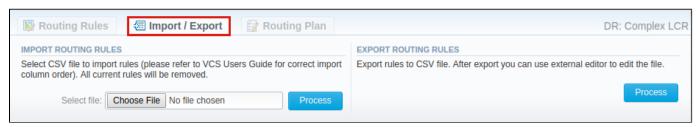

Please pay attention that the column order in importing file must correspond to the one presented in the screenshot below.

### Screenshot: Importing file format

| Code  | Code name | Priority Type | Client            | Account | Policy         | PM | Time Profile | Number length min | Number length max | Balancing | Originator Tags     | Terminator Tags   | Capacity | Stop Hunt |
|-------|-----------|---------------|-------------------|---------|----------------|----|--------------|-------------------|-------------------|-----------|---------------------|-------------------|----------|-----------|
| 1268* |           | 1 Static      | Vendor Figaro     |         |                |    | all time     |                   |                   | 100       |                     |                   |          |           |
| 7     | 7         | 1 Dynamic     |                   |         | Simple LCR     |    | all time     |                   |                   | 100       |                     |                   |          |           |
| 1758* |           | 1 Static      | Vendor Lotos      |         |                |    | all time     |                   |                   | 100       |                     |                   |          |           |
| 1     | L         | 1 Static      | Vendor Figaro     |         |                | 5% | all time     |                   | 15                | 70        |                     |                   |          |           |
| 1     | L         | 1 Static      | Vendor Lotos      |         |                |    | all time     |                   |                   | 30        |                     |                   |          |           |
| 1     | L         | 2 Dynamic     |                   |         | Simple Quality |    | all time     |                   |                   | 100       | origination group 1 | Termination group |          |           |
| *     |           | 2 Dynamic     |                   |         | Simple LCR     |    | all time     |                   |                   | 100       |                     |                   |          |           |
| 2     | 2         | 1 Static      | Vendor Figaro     |         |                |    | all time     |                   |                   | 50        | origination group 2 |                   |          |           |
| 3     | 3         | 1 Static      | Vendor Profit     |         |                |    | all time     |                   |                   | 100       |                     |                   |          |           |
| 4     | ı         | 1 Static      | Vega_DID_provider |         |                |    | all time     |                   |                   | 100       |                     |                   |          |           |

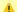

#### Attention

After all information has been entered and rules created, you need to go to **Management > Clients/Accounts** sections and assign this routing plan to one or more of your origination clients or client's accounts.

# Routing Plan

If you wish to change your routing plan settings, you can always do so by going to the Routing Plan tab. The list of fields in a tab is identical to that on a routing plan creation page (see screenshot below).

Screenshot: Routing Plan tab

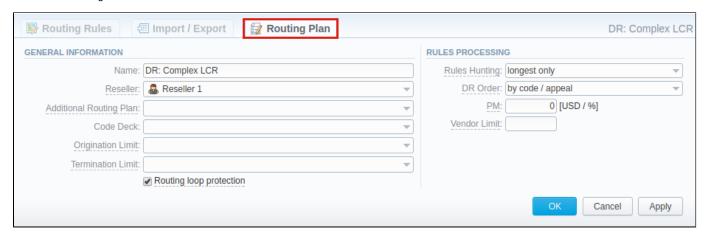

# **Knowledge Base Articles**

Error rendering macro 'contentbylabel'

parameters should not be empty